# **НАРЪЧНИК**

на потребителя за работа с програмен продукт – ПП "Социални институции"

#### **Съдържание**

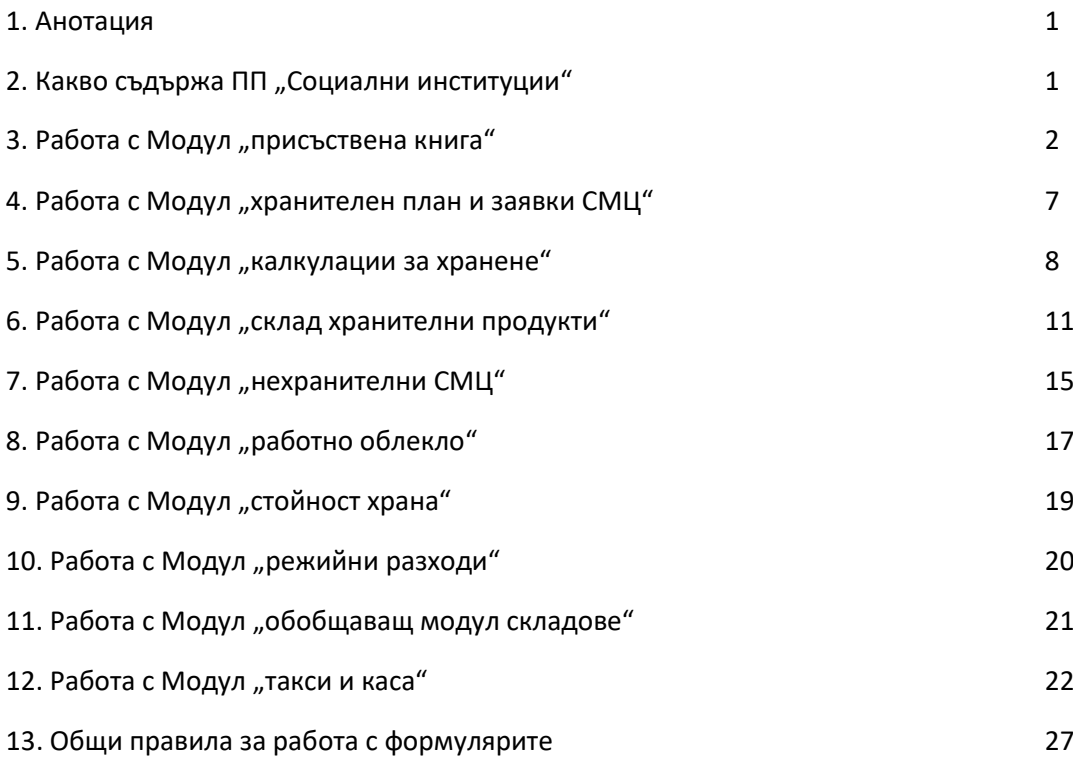

## **1. Анотация**

Софтуерът е предназначен за автоматизиране отчетността на социални институции (например социален патронаж, домове, трапезарии, център за настаняване от семеен тип -ЦНСТ, кризисен център – КЦ и други)

Реализиран е на модулен принцип, обхващащ цялостната дейност на социалните институции.

### 2. Какво съдържа програмния продукт (ПП)"Социални институции"

В пълния комплект са включени:

- Модул такси, калкулации и каса;
- Модул присъствена книга за социален патронаж, домове, трапезарии, ЦНСТ, КЦ;
- Модул присъствена книга за ЦСРИ, дневни центрове, СУ с почасова заетост;
- Модул стойност храна;
- Модул хранителен план и заявки за доставка СМЦ;

- Модул калкулации за хранене;
- Модул склад хранителни продукти;
- Модул склад консумативи;
- Модул склад нехранителни СМЦ;
- Модул склад амбалаж;
- Модул склад постеловъчни и работно облекло;
- Модул склад гориво-смазочни материали;
- Модул склад строителни материали;
- Модул склад учебни материали и помагала;
- Модул склад лекарствени продукти и медицински консумативи;
- Модул склад други материали;
- Модул други материали в употреба;
- Модул дълготрайни материални активи;
- Модул дейности по трудотерапия и свободно време;
- Модул дейности рехабилитация и физиотерапия.
- Модул режийни разходи.
- Модул обобщаващ модул складове.

Всеки модул има функционалност , отговаряща на съществуващата в момента административна, финансово-счетоводна, нормативна-правна уредба. Ежегодно софтуера се осъвременява в съответствие на настъпили промени в нормативните изисквания.

Внедряването на софтуера, наред с дистанционно обучение на персонала, включва и адаптация със специфичната практика на институцията и съответната община, в която се намира.

При реализацията на софтуера се използват най-съвременните информационни технологии. Системните изисквания са достъпни за всяка една институция. Предоставяме всичко необходимо за нормалната работа на програмата. При отсъствие на подходящи компютри предлагаме на вниманието Ви комплексна оферта включваща и необходимата техника.

#### 3. Работа с Модул "присъствена книга"

Стартирането на модула става с двукратно натискане с ляв бутон на мишката върху иконата – къс път към модула или с натискане на десния бутон на мишката и избор на Отваряне (Open).

След старта се появява основният работен екран. Основният работен екран се състои от следните елементи: Главно меню; Навигационен екран в дясната част на екрана; Горна лента с помощни функции; Лента със помощни индикатори в долния десен край на екрана.

#### Работно поле на програмата

След старта на програмата се показва главното меню, състоящо се от 3 таблични раздела:

Главно меню; Отчети и справки; Допълнителни функции;

#### **Главното меню** включва:

Потребители – данни (регистър на потребителите);

Добавяне или редактиране потребител;

Добавяне на нов потребител;

Присъствена книга за месец по име;

Присъствена книга за месец по номер;

Присъствена книга за месец по ЕГН;

! Присъствена книга за следващ месец.

#### **Меню Отчети и справки** включва:

Потребители по дата на заявление – Чакащи;

Всички потребители по дата на заявление – данни;

Печат - Присъствена книга за месец;

Рекапитулация за месец (хранодни за месец по дни и общо);

Рекапитулация за текущия ден + зачислени и отчислени за дата (заявка за требване на храна за следващ ден);

Списък - Зачислени на дата –храна;

Списък - Отчислени на дата – храна;

Справка пенсии;

Заповед за зачисляване;

Списък зачислени за суха храна в петък;

Справка за ден по райони за доставка на храна;

Справка на потребителите за ден по диети;

Потребители-последно споразумение дата;

Брой-хранодни-с-транспорт-през-месеца.

#### **Меню Допълнителни функции** включва:

Предлагани услуги;

#### **Първоначално зареждане на данни** в модула:

Социалната институция получава от 1001s - Services & Solutions таблици в Excel, в които се подготвят за зареждане данните, необходими за първоначалното зареждане на модула.

дистанционно прави проверка за коректност на формата на данните и оказва съдействие за зареждането им.

Текуща корекция на базовите данни се осъществява от Социалната институция (СИ) веднъж месечно, при промяна на персонал, райони, социални услуги, обитавани площи, данни за институции и складове и пр.

## **Правила за работа с формулярите**:

Общите правила за работа с формулярите са приложими към всички модули и са показани в края на това ръководство.

# **Регистър на потребителите** (Потребители – данни):

Регистърът включва следната информация:

ЕГН, име-презиме-фамилия, дата-запитване, последно споразумение до, семейно-положение, Здравословно-състояние, доходи, Лица-обгрижващи-потребителя, желани-социални-услуги, допълнителни-данни, Социален работник, Доклад-на-СР, Доклад-на-СР.FileData, Доклад-на-СР.FileFlags, Флаг-Зачислен, Дата-зачисляване, Дата-отчисляване, дата-на-доклада, кетъринг (потребител от външна институция), Причина за отписване.

За използването на пълните функционални възможности на модула е необходимо своевременното запълване на всички раздели на регистъра и при необходимост актуализирането им (след съответна социална анкета или посещение при потребителя).

В зависимост от варианта на модула ЕГН или име-презиме-фамилия представлява линк към личния електронен картон на потребителя.

## **Личния картон на потребителя** представлява формуляр, който включва:

Всички посочени по-горе данни, както и данни от присъствените книги със съответния профил на хранене за всички месеци (периоди) през които потребителят е ползвал социални услуги.

Курсорът по подразбиране е разположен в полето "ЕГН". Недопустимо е изтриване на това поле. Ако е необходимо да се направи корекция на грешно въведено ЕГН, то първо се коригират данните във всеки лист от индивидуалната присъствена книга и на края ЕГН в полето на основния формуляр Данни за потребител.

Проверка на коректност на ЕГН може да стане най-лесно в публичния регистър – Здравно осигурителен статус - <https://portal.nra.bg/details/health-insu-status> .

## **Добавяне или редактиране потребител**

Тази функция в менюто отваря формуляр личен картон на потребител и е позициониран на първия запис от регистъра на потребителите. В полето за търсене на лентата за навигация на основния формуляр може бързо да откриете търсения потребител по част от ЕГН, име презиме фамилия. Важно – преди да въведете нов потребител е необходимо да направите справка в полето за търсене с ЕГН (възможно е този потребител да е ползвал СУ преди години и да фигурира в регистъра).

## **Добавяне на нов потребител**

Тази функция отваря нов празен формуляр за въвеждане на нов потребител.

Курсорът по подразбиране е разположен в полето "ЕГН" на основния формуляр. Попълването задължително започва от това поле и следва поле - име-презиме-фамилия. Тези данни автоматично се прехвърлят в под формуляр – Присъствена книга. Така попълнените данни в регистъра и ПК съответстват и се избягват по-нататъшни грешки.

Допустимо е част от полетата на основния формуляр да се попълнят на по-късен етап, но не и основните данни ЕГН, Име, Дата на постъпване, Дата на последно споразумение.

#### **Присъствена книга за месец по име**

При избор на тази функция програмата ще попита за месец във формат ГГГГММ ( например 202204 – т.е. годината е с 4 символа, а месеца с два). Въвежда се месеца и се потвърждава с ОК. Отваря се присъствената книга за съответния месец в табличен вид. Полето Име представлява линк към личния електронен картон присъствена книга на потребителя за месеца. Данните, които се визуализират в табличен вид са:

[месец-година], ID, Име, адрес, [Номер-по-ред], група, диета, Район, дни от месеца [1], [2], [3], [4], [5], [6], [7], [8], [9], [10], [11], [12], [13], [14], [15], [16], [17], [18], [19], [20], [21], [22], [23], [24], [25], [26], [27], [28], [29], [30], [31], Супа, [Основно-1], [Основно-2], [Основно-3], [Основно-4], Гарнитура, [Хляб-бял], [Хляб-пълнозърнест], [Хляб-брой], [сряда-без-хляб], мляко, [Суха-храна], [Десерт-готвен], Плодове, [Готова-закуска], [Закуска-от-кухня], [Готово-друго], [Друго-от-кухня], ХРАНОДНИ, ЗАБЕЛЕЖКА, [хляб-1], [хляб 0,5], [хляб-0], [С-Н], [без-1-во], [без-десерт], [съботабез-хляб].

Всяка колона позволява да се избере филтър от падащо меню (малко триъгълниче) след името на полето. Например да се изберат потребителите, които се хранят на съответната дата и (или) получават съответното ястие. Филтрите от различните полета могат да се комбинират по избор.

Курсорът по подразбиране е разположен в полето "Месец" в горен ляв ъгъл. Недопустимо е изтриване на стойността в това поле. Така ще загубите съответния потребител за месеца във всички справки.

Натискането върху линка (името на потребителя) отваря личната ПК на потребителя.

**Личен електронен картон - присъствена книга** на потребителя представлява формуляр, който включва: Всички посочени по-горе данни.

Курсорът по подразбиране е разположен в полето "Зачисляване за храна". Недопустимо е изтриване на стойността в това поле (ако има такава). Задължително е наличието на стойности във всички полета с изключение на Зачисляване, Отчисляване, Преизчисляване и Забележка. Ако няма данни се попълва по подразбиране нула. На дати, които не фигурират в календара за съответния месец се поставя по подразбиране нула.

Всеки профил на хранене (вид на хранене и диета) изисква правилно попълване на основните ястия – супа, основно 1, основно 2, гарнитура, плодове, готвен десерт, готова закуска или печиво. Останалите ястия са по избор на съответния потребител. При необходимост може да се направи справка за това как са попълнени данните на друг потребител със същия профил.

Допустимо е неколкократно презачисляване на потребител през месеца. За целта се използва бутона (процедурата) Презачисляване на потребител. В диалогов прозорец се посочва ЕГН и месец във формат ГГГГММ. След приключване на процедурата и повторно отваряне на Присъствена книга за месец по име ще видите 2 или повее реда (Записа) за съответния потребител. Всеки от редовете се оформя така, че да съдържа правилния профил и дните през

месеца с хранене със съответния профил. Например вид 15 от 01 до 10 число; вид 881 от 11 до 15 число; вид 664 от 16 до 31 число на месеца. Необходимо е да се обърне внимание за промяната в разливните.

Въведена е възможност за ежедневни заявки за различна храна за потребители със специални потребности. Тези потребители се отбелязват като вид 99. Приема се ежедневно евентуална заявка за следващия ден, като се отбелязва с 1 храноден и всички позиции ястия в профила са нули. Заявката се прикрепя към заявката за требване на храна. В калкулациите се отразява индивидуално потребяваната храна от специалните потребители (вид хранене 99) и поименно (от падащ списък). Инструкторите хранене водят справка по образец за всеки специален потребител. В края на месеца справката показва автоматично броя ХД с транспорт, броя ястия и сумата на храната. Засича се с данните от модул "Калкулации".

#### **Присъствена книга за месец по номер**

Работата в този изглед на присъствената книга е аналогичен на работата с Присъствена книга за месец по име. Използва се в институциите с малък брой потребители (домове, ЦНСТ и др.).

#### **Присъствена книга за месец по ЕГН**

Работата в този изглед на присъствената книга е аналогичен на работата с Присъствена книга за месец по име. Използва се в институциите за бързи справки по ЕГН за месец.

#### **! Присъствена книга за следващ месец**

Тази процедура позволява да се зареди следващ месец с данните за потребителските профили от последния работен ден на текущия месец. Програмата съобразява съботните и неделните дни в следващия месец. Допълнително се задават само официалните празнични дни, както и промените в работното време, установено с вътрешна заповед на институцията. Използват се данните от първия почивен ден следващ деня с корекция. За целта се отваря Присъствена книга за месец по име за следващия месец. Коректността на пренесените данни се извършва със справка - Рекапитулация за месец (хранодни за месец по дни и общо).

## **Промяна на размера на получаваните доходи** и други данни за потребителите:

Промяна на размера на получаваните пенсии се осъществява след получаване от НОИ на списък пенсии. За целта се прави списък заявка, като от навигационния екран (вляво) се избере процедура - Справка пенсии. Преди това се прави проверка дали са премахнати от присъствената книга в (месеца следващ събитието!) починалите или трайно отписаните потребители. Въвеждането на данните за новия размер на пенсиите става с процедурата - Промяна пенсии в месеца за който се отнасят и евентуален следващ месец. Да се обърне внимание за преминаване от минимални на нормални пенсии (на пенсионери с ново отпуснати пенсии).

Промяна на получаваните доходи от наеми, заплати, граждански договори и пр. става след декларация от потребителя. Ежегодно да се проверява за евентуални индексации.

Рентите се разнасят само в месеца през който са получени. Премахват се от следващия месец.

В случаите, когато лицето няма лични доходи или те не достигат да заплати дължимата такса, но има спестявания, вземания, дялови участия и ценни книжа, разликата ежемесечно се погасява от тях.

Лицата, сключили договор за предоставяне на собственост срещу задължение за издръжка и/или гледане, ползващи услуги на домашен социален патронаж, заплащат месечна такса в размер на реалната издръжка. Договорът за прехвърляне на имот срещу задължение за издръжка и гледане, представлява писмен договор под формата на нотариален акт - Агенция по вписване <https://portal.registryagency.bg/> .

Коректността на тези данни оказва влияние на размера на дължимите такси и подлежи на одит и последващи проверки.

Отчетите и справките , изготвяни от програмния продукт съответстват на образците и ръчно изготвяните такива.

За част от справките се изисква да се посочи периода, за който се отнасят. Потребителите които получават само готвена храна се отчисляват от храна формално за събота и неделя и се зачисляват отново в понеделник.

Рекапитулация за текущия ден + зачислени и отчислени за дата (**заявка за требване на храна** за следващ ден) се изпраща в кухнята не по-рано от 72 часа и не по-късно от 24 часа преди деня за който се отнася. По изключение може да се изпрати повторно коригирана заявка за требване на храна, но следва да се осигури корекция в съответната калкулация и склад ХП.

#### **Брой-хранодни-с-транспорт-през-месеца**

След приключване на заявката за последния ден от месеца се пристъпва към попълване справката за броя хранодни с транспорт през месеца. Стартира се съответната процедура -

Брой-хранодни-с-транспорт-през-месеца. В новия екран се натиска бутона - Попълване-брой-ХД-с-транспорт-през месеца. Отваря се процедурата - ПрисъственаКнига-брой-ХД-с-транспорт.

Копира се колона - ХД-общо и се поставя в колона – ХДБ. Избират се с филтъра (падащо меню) без-транспорт потребителите, получаващи храна на място и се нулират в ХДБ. Възстановява се пълния списък и се филтрират със Суха-храна потребителите, които получават суха храна. В ХДБ се коригират техните хранодни на действителен брой ХД в работни дни (когато се е доставяла храна). Таблицата се затваря.

Отчета може да се визуализира с бутон - Отчет-брой-ХД-с-транспорт-през месеца.

## 4. Работа с Модул "хранителен план и заявки СМЦ"

Стартирането на модула става с двукратно натискане с ляв бутон на мишката върху иконата – къс път към модула или с натискане на десния бутон на мишката и избор на Отваряне (Open).

След старта се появява основният работен екран. Основният работен екран се състои от следните елементи: Главно меню; Навигационен екран в дясната част на екрана; Горна лента с помощни функции; Лента със помощни индикатори в долния десен край на екрана.

Работно поле на програмата. След старта на програмата се показва главното меню.

## **Правила за работа с формулярите**:

Общите правила за работа с формулярите са приложими към всички модули и са показани в края на това ръководство.

**Главното меню** включва:

Меню - въвеждане на данни Дневно меню Седмично меню за обект Седмично\_меню\_ОП\_СП Меню таблица ястия за период Меню\_списък\_ястия\_за\_период Количество обобщена справка

**Въвеждане данни за планово меню и брой ястия**: Дата; Институция\_#; Ястие\_#; Ястие, брой ястия; Диета; Рецепта#; Рецепта.

Визуализация или отпечатване на справка от съответната точка в менюто.

Модула използва данните за институциите, ястията, диетите и рецептите от Модул "Калкулации". Допустимото отклонение на плановия брой от действителния е 3% с цел недопускане похабяване на заявените и доставени продукти. При екстремни ситуации се търси корекция на направената към доставчика заявка. Препоръчително е даването на публичност ма месечното или седмичните менюта по интернет или по други способи. Дневното меню се публикува в кухните, трапезариите или на местата добили популярност сред потребителите.

При наложителна корекция на вече обявено меню се публикува по същия ред.

# 5. Работа с Модул "калкулации за хранене"

Стартирането на модула става с двукратно натискане с ляв бутон на мишката върху иконата – къс път към модула или с натискане на десния бутон на мишката и избор на Отваряне (Open).

След старта се появява основният работен екран. Основният работен екран се състои от следните елементи: Главно меню; Навигационен екран в дясната част на екрана; Горна лента с помощни функции; Лента със помощни индикатори в долния десен край на екрана.

Работно поле на програмата. След старта на програмата се показва главното меню.

## **Главното меню** включва:

Въвеждане Калкулация Генериране Калкулационна ведомост Калкулационна ведомост кухня Калкулационна ведомост кухня за 1 калк Требвателен лист - данни Въвеждане Рецепти Въвеждане служ. информация Справки и отчети Други функции

#### **Меню Справки и отчети** включва:

Справка - наличност по наименование

Списък с рецепти

Номенклатура на хранителните продукти

Списък на ястията

Данни за Институции

Данни за организацията

Данни за персонала

Справка трапезарии

Калкулации - рекапитулация за период

#### **Меню Въвеждане служебна информация** включва:

Въвеждане данни за Институции

Ястия

#### **Меню Други функции** включва:

Калкулационна ведомост 2л

Суми по диети и ястия

Суми по диети и ястия Експорт за СП1

Суми по диети и ястия Експорт за СП2

Суми по диети и ястия Експорт за СП3

Суми по диети и ястия Експорт за СП4

Суми по диети и ястия Експорт за СП5

Суми по диети и ястия Експорт за СП6

Суми по диети и ястия Експорт за СП7

Суми по диети и ястия Експорт за СП8

Суми по диети и ястия Експорт за СП9

Модул калкулации – хранене използва данни от модул склад – хранителни продукти както следва: номенклатура на ХП, данни за институцията, данни за институциите – ползватели на храната, календар, салдо, складове. Това позволява да виждате във всеки момент наличностите в склада, както и да се избегне 2 пъти да попълвате данни за институции, складове и номенклатури.

## **Правила за работа с формулярите**:

Общите правила за работа с формулярите са приложими към всички модули и са показани в края на това ръководство.

#### **Изготвяне на калкулация**

Отваря се - Въвеждане Калкулация от Главното меню. Работния екран съдържа:

Общи данни за съответната калкулация – номер, дата, номер на ястие, номер на рецепта, институция получател, брой ястия за съответните диети и брой ястия общо. Въведен е механизъм за контрол коректност на броя ястия.

Таблица с данни за използваната рецепта. Срещу всеки продукт учестяващ в рецептата се показва наличността в момента в склада.

В дясно има таблица с изчислените количества в зависимост от броя ястия, включени в калкулацията. Визуализацията на данните в таблицата става след натискане на бутона опресни данните. При коригиране на броя ястия е необходимо отново опресняване на данните.

В лявата долна част на екрана се намира таблицата с детайлната информация за вложените продукти в калкулацията. Препоръчителния от БАБХ метод за изписване на бързо развалящи се (хранителни) продукти е Пръв влязъл-Пръв излязъл (First input-First output). Зареждане на данните става с процедурата - Импорт количества продукти в калкулация детайли. Програмата автоматично превръща количествата от килограми в бройки и закръглява бързо развалящите се такива до кръгъл брой опаковки.

След импорта на данните са допустими известни минимални корекции на вложените продукти при: недостатъчна наличност; остатък на минимално количество от бързо развалящ се продукт; добавяне на продукт (напр. подправка), който не фигурира в рецептата; използване на алтернативен продукт, при липса на посочен в рецептата.

На разположение са справки за: Справка Ном #; Алтернативи на Ном #; Заявки от СП.

## **Визуализация и печат на калкулация**

На Ваше разположение са различни варианти на калкулация:

- Класическа калкулационна ведомост до 16 ястия; както и на 2 листа до 32 ястия;
- Калкулационна ведомост кухня за период
- Калкулационна ведомост кухня за 1 калкулация

След създаване на калкулациите зададен ден могат да се визуализират - Требвателен лист – данни за калкулация и Требвателен лист – данни за ден. В тези отчети се изчислява и показва какво количество би останало в склада след предаване на продуктите на кухнята. При отрицателни стойности можете да направите корекция в калкулацията и да отворите отчета отново.

## **Работа с рецептите**

На разположение е формуляр - Въвеждане Рецепти и отчет - Списък с рецепти.

В програмата има предварително заложени рецепти от най-популярните препоръчителни рецептурници: рецепти 1-1999 от Сборник рецепти за заведения за ОХ; рецепти 2000-2999 от Единен сборник рецепти за заведения за ОХ; рецепти 3000-3999 от Сборник рецепти диетични ястия за заведенията за ОХ и лечебно-профилактични заведения; рецепти над 4000 за ХП за почивни дни. В модулите за ДГ, ДЯ и МК са заложени рецепти за деца 1-3 и 3-7 години.

Допустими са трайни корекции в рецептите при: регионални особености по отношение на консумирани меса и подправки. Недопустима е замяната в детски заведения на продукти по БДС с други такива.

В подменютата са включени **формуляри и отчети**, необходими за ежедневната работа и месечното приключване, както и за пренос на данни към останалите модули от Програмен продукт "Социални институции".

Предвидени са контроли в края на месеца към модул склад и модул присъствена книга:

Калкулации - рекапитулация за период със Рекапитулация разход за период

Справка за съответствие между с3 с5 и к3

Данните към стойност храна се експортира като таблица в Excel с процедурите като:

Експорт данни за месец сумарно ХР ХД БЯ 202XXX YYYY vZ.xlsx или съответно

Суми по диети и ястия Експорт за СП1 202XXX YYYY vZ.xlsx - Суми по диети и ястия Експорт за СП9 202XXX YYYY vZ.xlsx

! Важно:

По подразбиране е вградена стандартизирана номенклатура на ХП. Ако желаете да работите със собствена такава е необходимо да въведете собствени рецепти на ястия или да се прекодират въведените по подразбиране рецепти на ястия.

В номенклатурата на ХП се използва задаване на отделните продукти с номера от 1 до 1000 за продуктите, които се закупуват и с номера от 1001 до 2000 за продуктите, които не се закупуват (получени са като дарение).

В рецептурите са посочени продукти с номера от 1 до 1000. Когато се влагат продукти дарение ръчно се заменя номера с кореспондиращия номер за продукт дарение (напр. продукт 1 се заменя с 1001). Това позволява да се разшифрова стойността на храната на закупуване, дарение и обща стойност.

В рецептите продуктите са зададени в количество за 1 порция в литри или кг. Програмата изчислява количеството за съответния брой порции. Ако в менюто изготвено от технолог (инструктор по хранене, калкулант) се влагат продукти от бързо развалящи се консерви, ръчно се превръщат от литри или килограми в цял брой опаковки, в зависимост от тяхното нетно тегло.

Ако желаете можем да извършим кодировка и импортиране на предоставени от Вас рецепти, съобразени с използваната от Вас номенклатура на ХП срещу възмездяване по себестойност на положения труд.

## **6. Работа с Модул "склад хранителни продукти"**

Стартирането на модула става с двукратно натискане с ляв бутон на мишката върху иконата – къс път към модула или с натискане на десния бутон на мишката и избор на Отваряне (Open).

След старта се появява основният работен екран. Основният работен екран се състои от следните елементи: Главно меню; Навигационен екран в дясната част на екрана; Горна лента с помощни функции; Лента със помощни индикатори в долния десен край на екрана.

Работно поле на програмата. След старта на програмата се показва главното меню.

#### **Главното меню** включва:

Заприходяване на хранителни продукти Изписване хранителни продукти Справка по наименование - наличност Генериране на отчети Справки и анализи Заповеди и протоколи

Въвеждане служебна информация

# **Меню Генериране на отчети** включва:

Отчет на СМЦ за период

Рекапитулация разход за период

Справка за наличност - към дата

Справка за наличност - крайно салдо >0

Справка за наличност - крайно салдо <0

Движение по Номер за период

Рекапитулация приход за период

#### **Меню Справки и анализи** включва:

Справка за доставчици

Справка за институциите с хранене

Данни за Институцията

Справка за персонала

Данни от инвентаризации

Данни от ревизии

Номенклатура на хранителните продукти

Срок на годност

#### **Меню Заповеди и протоколи** включва:

Подготовка на Заповеди Отпечатване на заповед Отпечатване на Протокол Склад хр. продукти - Главно меню Хранителен план

Инвентаризационен опис

Сравнителна ведомост

### **Меню Въвеждане служебна информация** включва:

Въвеждане Данни за дома Въвеждане Данни за доставчици Въвеждане Данни за персонала Въвеждане Данни за складове Данни за Институции с хранене Въвеждане Данни от инвентаризации Въвеждане Данни от ревизии

## **Първоначално зареждане на данни** в модула:

Социалната институция получава таблици в Excel в които се подготвят за зареждане данните, необходими за първоначалното зареждане на модула. 1001s - Services & Solutions дистанционно прави проверка за коректност на формата на данните и оказва съдействие за зареждането им.

Текуща корекция на базовите данни се осъществява от СИ веднъж месечно, при промяна на персонал, райони, социални услуги, обитавани площи, данни за институции и складове и пр.

## **Правила за работа с формулярите**:

Общите правила за работа с формулярите са приложими към всички модули и са показани в края на това ръководство.

#### **Заприходяване на продукти**

Попълването на формата става последователно, като преминаването от поле на поле става с клавиша TAB или клавишите стрелки или с избиране на полето с мишката.

Никъде не се налага попълване на текст, защото текстовите полета са оформени като падащи менюта за избор на желаната информация. Ако се налага добавянето на нов доставчик или продукт, то те се попълват в съответните форми от меню - Въвеждане на служебна информация.

В ляво има два бутона за извеждане на стокова разписка или протокол за получени СМЦ. В дясно има бутон за отпечатване на срокове на годност за склада, съгласно изискванията на нормативната уредба. За попълване на текста словом се извежда с бутона – принтер съответната стокова разписка и калкулираната сума се попълва в полето словом. Повторно се отваря печат на стокова разписка, с вече попълнено поле словом. Самото отпечатване става от цветната икона горе – ляво -> Принт -> Принт.

Преминаване към нов документ става със опцията - New (Blank) Record в най-долната част на формата. Избора на съществуващ документ става със стрелките в най-долната част на формата. Има включено пълнотекстово търсене, позволяващо намирането на документ по дата, номер на фактура, доставчик и др. п.

### **Изписване на продукти**

- Попълването на формата става последователно, като преминаването от поле на поле става с клавиша TAB или клавишите стрелки или с избиране на полето с мишката.

- Никъде не се налага попълване на текст, защото текстовите полета са оформени като падащи менюта за избор на желаната информация. Ако се налага добавянето на нова институция-клиент, то те се попълват в съответните форми от меню - Въвеждане на служебна информация.

- В ляво има три бутона за извеждане на справка-наличност, протокол за брак и требвателен лист за изписани СМЦ.

- Бутона с жълта усмихната точка е важен за показване на текущата наличност на даден продукт, подлежащ на изписване. Ако даден продукт е доставен с различни цени, то той ще се покаже на 2 или повече поредни редове. За хранителни продукти, поради кратките срокове на годност препоръчваме метода на изписване пръв влязъл - пръв излязъл (First input First output).

За попълване на текста словом се извежда с бутона – принтер съответната стокова разписка и калкулираната сума се попълва в полето словом. Повторно се отваря печат на стокова разписка, с вече попълнено поле словом. Самото отпечатване става от цветната икона горе – ляво -> Принт -> Принт.

- Преминаване към нов документ става със опцията - New (Blank) Record в най-долната част на формата. Избора на съществуващ документ става със стрелките в най-долната част на формата. Има включено пълнотекстово търсене, позволяващо намирането на документ по дата, номер на фактура, доставчик и др. п.

- Справка наименование – наличност;

Извежда текущата складова наличност.

Ако даден продукт е доставен с различни цени, то той ще се покаже на 2 или повече поредни редове.

В подменютата са включени **формуляри и отчети**, необходими за ежедневната работа и месечното приключване, както и за пренос на данни към останалите модули от Програмен продукт "Социални институции".

В края на всеки месец се генерират автоматично:

Отчет на СМЦ за период;

Опис на доставките (покупките) за период, групирани по доставчици;

Опис на требвателните листа за период (разходваните ХП) през периода.

Предвидени са контроли в края на месеца към модул Калкулации:

Калкулации - рекапитулация за период със Рекапитулация разход за период;

Справка за наличност - към дата;

Справка за наличност - крайно салдо >0;

Справка за наличност - крайно салдо <0;

При необходимост може да се получи: Инвентаризационен опис и Сравнителна ведомост.

### 7. Работа с Модул "нехранителни СМЦ"

Стартирането на модула става с двукратно натискане с ляв бутон на мишката върху иконата – къс път към модула или с натискане на десния бутон на мишката и избор на Отваряне (Open).

След старта се появява основният работен екран. Основният работен екран се състои от следните елементи: Главно меню; Навигационен екран в дясната част на екрана; Горна лента с помощни функции; Лента със помощни индикатори в долния десен край на екрана.

Работно поле на програмата. След старта на програмата се показва главното меню.

**Главното меню** включва:

Заприходяване на СМЦ

Изписване на СМЦ

Въвеждане служебна информация

Генериране на отчети

Справки и анализи

Заповеди и протоколи

Справка за наличност - обобщена

#### **Меню Генериране на отчети** включва:

Отчет на СМЦ за период

Рекапитулация разход за период

Рекапитулация приход за период

Движение по Номер за период

Справка за наличност - обобщена

Склад консумативи - наличност

Склад - наличност към дата

## **Меню Справки и анализи** включва:

Справка за доставчици

Справка за институциите бенефициенти

Данни за Институцията

Справка за персонала

Данни от инвентаризации

#### Данни от ревизии

Номенклатура на СМЦ

#### **Меню Заповеди и протоколи** включва:

Подготовка на заповед

Отпечатване на заповед

Отпечатване на протокол

Редакция на Номенклатурата

Инвентаризационен опис

Сравнителна ведомост

Сравнителна ведомост

#### **Меню Въвеждане служебна информация** включва:

Въвеждане Данни за дома Въвеждане Данни за доставчици Въвеждане Данни за персонала Въвеждане Данни за складове Данни за Институции бенефициенти Въвеждане данни от инвентаризации Въвеждане данни от ревизии

Работа с Модул "нехранителни СМЦ" е аналогична на работата с модул "склад хранителни продукти".

## **Първоначално зареждане на данни** в модула:

Социалната институция получава таблици в Excel в които се подготвят за зареждане данните, необходими за първоначалното зареждане на модула. 1001s - Services & Solutions дистанционно прави проверка за коректност на формата на данните и оказва съдействие за зареждането им.

Текуща корекция на базовите данни се осъществява от СИ веднъж месечно, при промяна на персонал, райони, социални услуги, обитавани площи, данни за институции и складове и пр.

## **Правила за работа с формулярите**:

Общите правила за работа с формулярите са приложими към всички модули и са показани в края на това ръководство.

## **Особености при работа с модула**

За целите на определяне на компонент комунални разходи (електро енергия, вода, ТЕЦ, газ, такса битови отпадъци) като част от режийните разходи, включени в таксите на потребителите

е необходимо разделно отчитане на перилни и хигиенни материали от други материали. Разделно се отчитат и разходите по институции.

В края на всеки месец се генерират автоматично:

Отчет на СМЦ за период;

Опис на доставките (покупките) за период, групирани по доставчици;

Опис на исканията за период (разходваните СМЦ) през периода, групирани по институции.

#### 8. Работа с Модул "работно облекло"

Стартирането на модула става с двукратно натискане с ляв бутон на мишката върху иконата – къс път към модула или с натискане на десния бутон на мишката и избор на Отваряне (Open).

След старта се появява основният работен екран. Основният работен екран се състои от следните елементи: Главно меню; Навигационен екран в дясната част на екрана; Горна лента с помощни функции; Лента със помощни индикатори в долния десен край на екрана.

Работно поле на програмата. След старта на програмата се показва главното меню.

#### **Главното меню** включва:

Заприходяване на СМЦ ММП от склад в употреба Изписване на СМЦ Масово изписване на СМЦ до дата Въвеждане служебна информация Генериране на отчети Справки и анализи Заповеди и протоколи Справка по наименование - наличност Справки - получатели на РО Справка по получатели на РО към дата **Меню Генериране на отчети** включва: Отчет на СМЦ за период Рекапитулация разход за период Рекапитулация приход за период Справка за наличност - обобщена **Меню Справки и анализи** включва:

#### Справка за доставчици

Справка за институциите бенефициенти

Данни за Институцията

Справка за персонала

Данни от инвентаризации

Данни от ревизии

Номенклатура на СМЦ

#### **Меню Заповеди и протоколи** включва:

Подготовка на заповед

Отпечатване на заповед

Отпечатване на протокол

#### **Меню Въвеждане служебна информация** включва:

Въвеждане Данни за дома

Въвеждане Данни за доставчици

Въвеждане Данни за персонала

Въвеждане Данни за складове

Данни за Институции бенефициенти

Въвеждане данни от инвентаризации

Инвентаризационен опис и сравнителна ведомост

Въвеждане данни от ревизии

Сравнителна ведомост

Процедура за архивиране на данни и изтриване на записи

Работа с Модул "Работно облекло" е аналогична на работата с модул "склад хранителни продукти". Инсталират се отделни модули за РО на склад и РО в употреба.

## **Първоначално зареждане на данни** в модула:

Социалната институция получава таблици в Excel в които се подготвят за зареждане данните, необходими за първоначалното зареждане на модула. 1001s - Services & Solutions дистанционно прави проверка за коректност на формата на данните и оказва съдействие за зареждането им.

Текуща корекция на базовите данни се осъществява от СИ веднъж месечно, при промяна на персонал, райони, социални услуги, обитавани площи, данни за институции и складове и пр.

## **Правила за работа с формулярите**:

Общите правила за работа с формулярите са приложими към всички модули и са показани в края на това ръководство.

# **Особености при работа с модула**

Предвидена е процедура - Масово изписване на СМЦ до дата. Процедурата позволява преглед и автоматично изписване по получатели на РО с изтекъл срок на изхабяване.

Предвидена е процедура – Определяне на остатък от срока за изхабяване и генериране на ПКО за остатъка (при напускане или прекратяване на трудовия договор ) на съответния служител.

# **9. Работа с Модул "стойност храна"**

Стартирането на модула става с двукратно натискане с ляв бутон на мишката върху иконата – къс път към модула или с натискане на десния бутон на мишката и избор на Отваряне (Open).

След старта се появява основният работен екран. Основният работен екран се състои от следните елементи: Главно меню; Навигационен екран в дясната част на екрана; Горна лента с помощни функции; Лента със помощни индикатори в долния десен край на екрана.

Работно поле на програмата

След старта на програмата се показва главното меню, състоящо се от 2 таблични раздела:

Главно меню; Допълнителни функции;

## **Главното меню** включва:

Въвеждане данни Стойност-храна;

Редактиране данни Стойност-храна;

Стойност на храна за месец - Отчет;

Стойност на храна - съкратен отчет;

Експорт данни за месец;

Рекапитулация за месец;

Списък - Зачислени на дата;

Списък - Отчислени на дата;

Списък потребители за месец.

Модул "Стойност храна" работи във взаимодействие с Модул "Присъствена книга". Настройва се към параметрите на локалната мрежа, ако Модул ПК е инсталиран на друг компютър.

Данните от Модул "Калкулации" в кухните се експортират във файл (напр. Суми по диети и ястия Експорт за 202XXX YYYY vZ.xlsx) и се импортират в модул Стойност храна.

Извършва се засичане стойността на храната изписана от склада със стойността на храната по Калкулация и стойността на храната реално требвана от потребителите, в съответствие с Присъствените книги. Стойността на храната на потребителите се извлича с процедура от Навигационния екран на Модул Стойност храна - Стойност на храна за месец 2 Заявка 3 СУМА +

БЯ. При различия със стойността по калкулации (Навигационен екран на Модул Калкулации - Калкулация суми таблица) се прави проверка за правилността на пренасяне данни от СП към Кухни и се отстраняват евентуални грешки.

Повторно се извършва засичане стойността на храната изписана от склада със стойността на храната реално требвана от потребителите. Процедурата се повтаря до пълното засичане.

#### 10. Работа с Модул "режийни разходи"

Стартирането на модула става с двукратно натискане с ляв бутон на мишката върху иконата – къс път към модула или с натискане на десния бутон на мишката и избор на Отваряне (Open).

След старта се появява основният работен екран. Основният работен екран се състои от следните елементи: Главно меню; Навигационен екран в дясната част на екрана; Горна лента с помощни функции; Лента със помощни индикатори в долния десен край на екрана.

Работно поле на програмата. След старта на програмата се показва главното меню.

#### **Главното меню** включва:

Режийни-разходи Режийни-разходи-за-месец Брой-ястия-за-период-по-дати Брой-ястия-за-период-сумарно Хранодни-за-период-сумарно Брой-хранодни-сумарно Комунални-разходи Транспортни-разходи Извличане данни за ХД ястия и консумативи Въвеждане служ. информация Справки и отчети **Меню Въвеждане служебна информация** включва: Въвеждане данни за Институции Базови параметри Ястия **Меню Справки и отчети** включва: Списък с рецепти Номенклатура на хранителните продукти

Списък на ястията

Данни за Институции Данни за организацията Данни за персонала Справка за съответствие между с1 с2 с4 с9 и к4 Справка за съответствие между с3 с5 и к3 Справка за съответствие между с6 с7 и к7 Справка за съответствие между с8 и к8 Справка образец 1

Модул "режийни разходи" използва данни от модули Присъствени книги и Складове СМЦ за броя хранодни, броя хранодни с транспорт, броя на потребяваните през месеца ястия, изразходваните перилни и хигиенни материали. Пренасянето на гореизброените модули става едва след засичане на данните между служби и кухни посредством предвидените контроли в края на месеца към модул Калкулации и модул ПК: Калкулации - рекапитулация за период със Рекапитулация разход за период.

Процедурата за извличане на данни е: Извличане данни за ХД ястия и консумативи

Данните за комуналните разходи се въвеждат с формуляр: Комунални-разходи.

Данните за транспортните разходи се въвеждат с формуляр: Транспортни-разходи.

Формуляра - Режийни-разходи съдържа бутони за зареждане на необходимите данни в съответните полета. Алгоритъма е идентичен за ХД, ХД без транспорт и Брой ястия.

След проверка за коректност така определените режийни разходи се ползват в службите за изготвяне заповедите за определяне на дължимите такси.

# 11. Работа с Модул "обобщаващ модул складове"

Стартирането на модула става с двукратно натискане с ляв бутон на мишката върху иконата – къс път към модула или с натискане на десния бутон на мишката и избор на Отваряне (Open).

След старта се появява основният работен екран. Основният работен екран се състои от следните елементи: Главно меню; Навигационен екран в дясната част на екрана; Горна лента с помощни функции; Лента със помощни индикатори в долния десен край на екрана.

Работно поле на програмата. След старта на програмата се показва главното меню.

Конфигурират се отделни обобщаващи модули за хранителните и за нехранителните складове. Важно: Всички складове трябва да работят с еднакви номенклатури на СМЦ или с напълно разминаващи се такива (номерата да са от различни диапазони за всеки обект).

Работа с Модул "обобщаващ модул складове" е аналогична на работата с модул "склад хранителни продукти".

## **Главното меню** включва:

Обобщен отчет на СМЦ за период

Обобщен отчет получени СМЦ за период

Подробен отчет получени СМЦ за период

Генериране на отчети

Справки и анализи

Заповеди и протоколи

Въвеждане служебна информация

Приход за период по групи - обобщен отчет

#### **Меню Въвеждане служебна информация**

#### **Меню Генериране на отчети**

**Меню Заповеди и протоколи**

#### **Меню Справки и анализи**

В главното меню има линкове които отварят за справка съответните складове.

Там се намира и процедурата за генериране на данни за Приход за период по групи - обобщен отчет.

#### **Правила за работа с формулярите**:

Общите правила за работа с формулярите са приложими към всички модули и са показани в края на това ръководство.

## 12. Работа с Модул "такси и каса"

Стартирането на модула става с двукратно натискане с ляв бутон на мишката върху иконата – къс път към модула или с натискане на десния бутон на мишката и избор на Отваряне (Open).

След старта се появява основният работен екран. Основният работен екран се състои от следните елементи: Главно меню; Навигационен екран в дясната част на екрана; Горна лента с помощни функции; Лента със помощни индикатори в долния десен край на екрана.

Работно поле на програмата. След старта на програмата се показва главното меню.

**Главното меню** включва:

Таксова книга Режийни-разходи-за-месец Заповеди и протоколи Справки и анализи Печат на Съпроводителна ведомост Печат Приходни квитанции Въвеждане ръчни анулирани квитанции

Въвеждане служебна информация Приходна квитанция x1 Плащания за период Таксова книга - печат Анулирани квитанции банка за период Вноски за минал период

Надвнесени суми за минал период

#### **Меню Заповеди и протоколи** включва:

Редакция на заповеди и протоколи

Заповед за определяне размера на таксите

Печат протокол за стойност доставена храна

Заповед за определяне размера на таксите Ш

Гаранционни вноски

Справка Заповед по групи

Вноски за минал период

#### **Меню Справки и анализи** включва:

Справка за Анулирани квитанции Таксова книга - неплатени такси Данни по Съпроводителни ведомости Данни за Институцията Справка за персонала Вноски за минал период Вноски за минал период от-до дата Таксова книга - платено в брой за период Надвнесени суми за минал период Справка образец 1 Калкулация - Въвеждане данни **Меню Въвеждане служебна информация** включва: Регистър на потребителите

Данни за Заповеди такси

Въвеждане Данни за персонала

Въвеждане Данни за организацията

Въвеждане Базови параметри

Въвеждане данни по Таксова книга

### **Първоначално зареждане на данни** в модула:

Социалната институция получава таблици в Excel в които се подготвят за зареждане данните, необходими за първоначалното зареждане на модула. 1001s - Services & Solutions дистанционно прави проверка за коректност на формата на данните и оказва съдействие за зареждането им.

Текуща корекция на базовите данни се осъществява от СИ веднъж месечно, при промяна на персонал, райони, социални услуги, обитавани площи, данни за институции и складове и пр.

#### **Първоначално зареждане на данни** в модула:

Социалната институция получава таблици в Excel в които се подготвят за зареждане данните, необходими за първоначалното зареждане на модула. 1001s - Services & Solutions дистанционно прави проверка за коректност на формата на данните и оказва съдействие за зареждането им.

Текуща корекция на базовите данни се осъществява от СИ веднъж месечно, при промяна на персонал, райони, социални услуги, обитавани площи, данни за институции и складове и пр.

#### **Правила за работа с формулярите**:

Общите правила за работа с формулярите са приложими към всички модули и са показани в края на това ръководство.

## Варианти на Модул "такси и каса"

Съществуват 4 варианта на модула в зависимост от типа на социалната институция:

за социален патронаж; за домове за пълнолетни лица с физически увреждания или умствена изостаналост; за ЦНСТ, ЦГЛУИ или ЦВН; за ЦСРИ или Дневни центрове с почасова заетост.

В различните варианти секцията – **калкулация режийни разходи** е различна. При институции с разгърната структура режийните разходи се изчисляват с отделен обобщаващ модул.

## **Стойността на храната** също се определя по различен начин:

- В домовете е на база калкулация и вградения в таксовия модул – Регистър на потребителите. Процедурата изчислява индивидуалните храна и режийни разходи, като са заложени изискванията на наредбата за различно третиране на перилни и хигиенни материали на база хранодни и съответната част от комуналните разходи на база обитавана площ и действителен престой.

Ежемесечно се прави преглед и корекция на действително обитаваните площи за всеки от потребителите, в зависимост от разместванията на стаите или апартаментите.

- В социален патронаж стойността на храната се определя на база действително консумирана храна (стойността на консумирани ястия в дните с хранене в зависимост от индивидуалния профил на потребителя). Данните се импортират в модул Такси и каса.

- Стойността на храната доставяна в ЦНСТ, ЦГЛУИ, ЦВН, Дневните центрове от други социални институции като кетъринг се получава във вида на социалния патронаж (действително потребявана от потребителя храна) с протокол. Данните се импортират в модул Такси и каса.

- В ЦНСТ и ЦГЛУИ храната кетъринг се комбинира с приготвяната на място храна. Последната се отчита по избран от институцията способ.

В главното меню се избира подменю - **Меню Заповеди и протоколи**

# Примерен **ред за определяне на дължимите такси в социален патронаж, тяхното събиране и отчитане**:

- Изготвяне на заповеди за определяне размера на таксите на база данните от модул "Стойност храна" и модул "Режийни разходи" от Касиерите под контрола на Организаторите и Счетоводител.

- Генериране на приходните квитанции за дължимите такси от Касиерите под контрола на Организаторите.

- Изготвяне на справка за насъбраните и надвнесени суми и прехвърлянето им в следващия месец от Касиерите под контрола на Организаторите след зареждане на таксите за месеца. - Контрол от Организаторите при прехвърляне от Такова книга към Вноски за минал период. Да се има предвид следното:

- надвнесените или несъбраните суми се разнасят в Таксовата книга в следващия месец с хранене съответно в колони сума за връщане и сума за досъбиране и се уравняват. - таблица "Вноски за минал период" се използва от касиерите само при първоначално стартиране на програмата за вписване на текущо несъбрани такси от предходни месеци или за изнасяне на цели такси от потребители, които са починали или са трайно отписани от социална услуга. Недопустимо е да се пренасят остатъци (надвнесените или несъбраните суми се) на

потребители, които продължават да ползват социална услуга. Контрола за недопускане на погрешно разнесени суми (дублиране) в таблица "Вноски за минал период" е на Организатора. - Не се допуска изтриване на записи от таблица "Вноски за минал период", когато сумите са платени. Ежемесечно и при поискване се правят справки – извлечения.

Изготвяне **заповед за определяне на дължимите от потребителите такси** става с формуляр **-** Редакция на заповеди и протоколи. Данните за заповедта се вземат от Калкулация режийни и от данните от другите модули (Модул Стойност храна, Модул Присъствена книга).

След попълване се преминава към импорт на данни от файл – ( напр. Експорт данни за месец сумарно ХР ХД БЯ 202XXX YYYY vZ.xlsx)

Импортът протича на няколко стъпки: За да изберете файла, който желаете да импортирате, натиснете бутона "Избор файл" – появява се стандартен прозорец, където трябва да посочите файла, който искате да импортирате. След като изберете файла за импорт, натиснете бутона "Open" и изчакайте няколко секунди. Когато програмата е готова да продължи с импорта, следвайте указанията на екрана до почвата на бутон – затвори.

Преглед на заповедта се прави с отчет - Заповед за определяне размера на таксите. При коректно изготвена заповед се преминава към генериране на уникални номера на приходни квитанции и зареждане на таксовата книга. (С така заредените данни се събират такси през месеца. Изпълнява се еднократно. ГЕНЕРИРА УНИКАЛНИ НОМЕРА НА КВИТАНЦИИ!)

Събиране на таксите през месеца (Маркира се съответния на таксата ред, въвежда се датата на плащане и се натиска бутон печат на ПК). Ежедневно се разнасят платените с банкова карта или с банков превод такси.

Генериране и отпечатване на съпроводителна ведомост (Задаване пореден номер и дата на СВ и отпечатване на същата). Събраните суми се внасят по набирателната сметка.

В края на месеца всички неплатени такси се маркират с код 3.

Генерира се месечна таксова книга (Проверява се внимателно за коректността на данните).

#### **Процедура за месечно приключване в домове, ЦНСТ, ЦГЛУИ, ЦСРИ**, **Дневни центрове**

- 1. Генериране отчет за потребителите и посещенията в центъра през месеца (Избира се период от дата до дата и месец във формат ггггмм )
- 2. 2. Изготвя се калкулация на режийните разходи ( КБР) (Попълват се съответните полета и след опресняване на данните се отпечатва )
- 3. 3. Задават се данните, необходими за генериране заповед за таксите (Попълват се съответните полета и след опресняване на данните се отпечатва )
- 4. Генерира се заповед за определяне за размера на таксите (Проверява внимателно се коректността на данните )
- 5. Зарежда се таксовата книга със съответния месец и се генерират номер на кв. (С така заредените данни се събират такси през месеца. Изпълнява се еднократно. ГЕНЕРИРА УНИКАЛНИ НОМЕРА НА КВИТАНЦИИ!)
- 6. Събиране на таксите през месеца (Маркира се съответния на таксата ред и се натиска бутон печат на ПК)
- 7. В края на месеца всички неплатени такси се маркират с код 3
- 8. Генериране и отпечатване на съпроводителна ведомост (Задаване пореден номер и дата на СВ и отпечатване на същата)
- 9. Генерира се месечна таксова книга (Проверява внимателно се коректността на данните).

## Забележки:

- 1. Всеки касиер води таблица за дължимите, събраните и несъбраните такси. В началото на всеки месец се добавят определените по заповед дължими такси за социални услуги за предходния месец, както и се намаляват сумите за несъбираемите по общия ред такси ( посредством стандартните колони в таксовите книги - надвнесените или несъбраните суми, сума за връщане и сума за досъбиране). Процедурата касае дължими такси от починали или отписали се от социални услуги потребители.
- 2. Корекции във вече начислени такси може да бъде направено и при промяна на размера на доходите получени от потребителите, които са декларирани по-късно.
- 3. За събиране на таксите в случаите, когато лицето няма лични доходи или те не достигат да заплати дължимата такса, но има спестявания, вземания, дялови участия и ценни книжа, разликата ежемесечно се погасява от тях. Използва се процедурата за събиране на остатък от таксите от влог.
- 4. Ежемесечно се проверяват и актуализират при необходимост базовите параметри за институцията и персонала.

# **13. Общи правила за работа с формулярите и отчетите:**

ВАЖНО! НОВ ЗАПИС СЕ ВЪВЕЖДА СЛЕД НАТИСКАНЕ НА БУТОН НОВ ПРАЗЕН ЗАПИС, А НЕ ВЪРХУ СЪЩЕСТВУВАЩИ ДАННИ !!!

## **Използване на бутоните за навигация на записи**

Можете да навигирате между записи с помощта на бутоните за навигация. Можете да щракнете върху тези бутони, за да отидете до първия, предишния, следващия или последния запис или за да добавите нов запис.

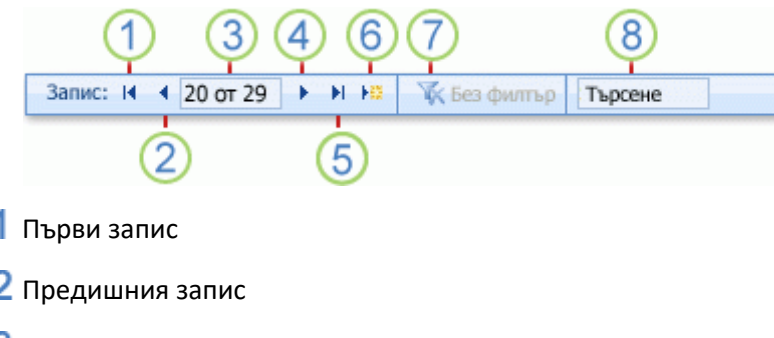

- З Текущ запис
- Следващия запис
- Последен запис
- $6$  Нов (празен) запис
- Индикатор за филтриране
- Полето **Търсене**

Когато щракнете в полето **Текущ запис** , можете да въведете номер на запис и след това да натиснете клавиша ENTER, за да отидете до този запис. Номерът на записа се пресмята последователно от началото на формуляра или листа с данни – той не съответства на никаква стойност на поле.

Бутонът за индикатор на филтриране показва дали е приложен филтър. За да премахнете филтъра, трябва да щракнете върху този бутон, когато той показва **Филтриран**. По същия начин, когато той показва **Нефилтрирано**, можете да щракнете върху този бутон, за да приложите последния използван от вас филтър.

Когато въвеждате текст в полето **Търсене**, първата съвпадаща стойност се осветява в реално време, докато въвеждате всеки знак. Можете да използвате тази функция за бързо търсене на запис със стойност, която съвпада с това, което въвеждате в полето **Търсене**.

## **Кога се записват данните?**

Когато редактирате данни във формуляр или таблица, промените ви автоматично се записват, когато отивате на друг запис, или когато затваряте формуляра или таблицата. Когато редактирате запис, Access показва символа на молив в селектора на записа от лявата страна на текущия запис. Когато се преместите в друг запис, символът на молив изчезва, показвайки, че промените ви са записани.

Следващата таблица показва някои от символите на селектора на запис, които можете да видите.

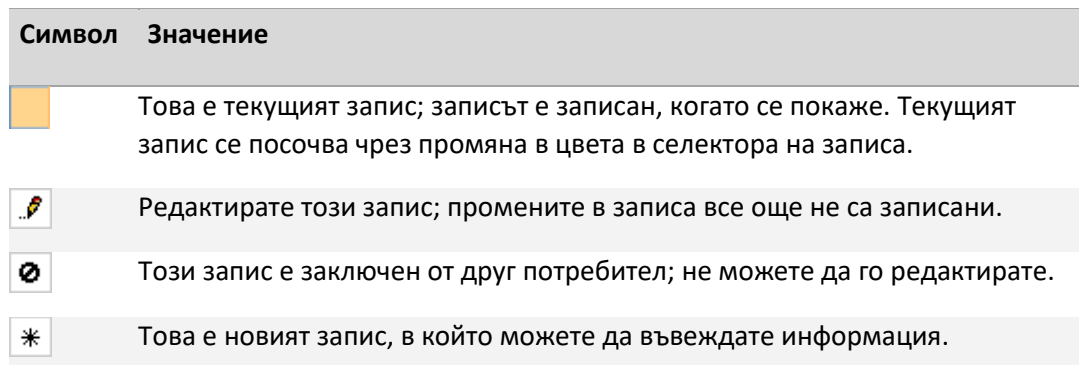

Забележка Ако искате да запишете промените в запис без да се премествате в друг запис, в раздела **Начало**, в групата **Записи** щракнете върху **Съхрани записа**.

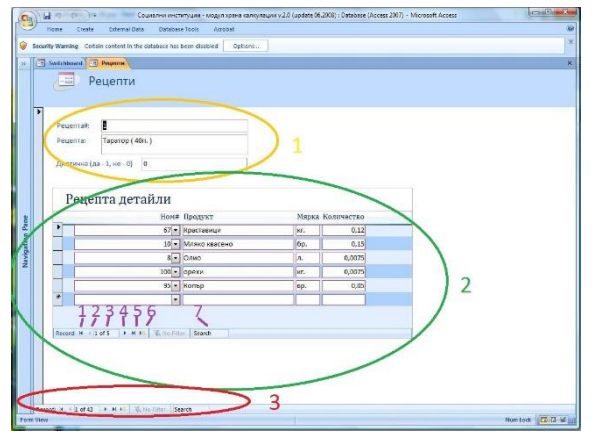

Всяка форма за въвеждане на данни има обособени 3 функционални зони:

Заглавна част – където се задават основните данни на операцията

- Част детайли – за въвеждане на детайлните записи

- Функция навигация – за прелистване на операциите, въвеждане на нова операция или за търсене в записите.

Прелистване на операциите, въвеждане на нова

операция или за търсене в записите се осъществява с бутоните обозначени от 1 до 7 ( описани по – горе ).

Отчети – визуализиране, филтриране, отпечатване и експорт

Отчетите се генерират автоматично по предварително зададени изчислителни процедури.

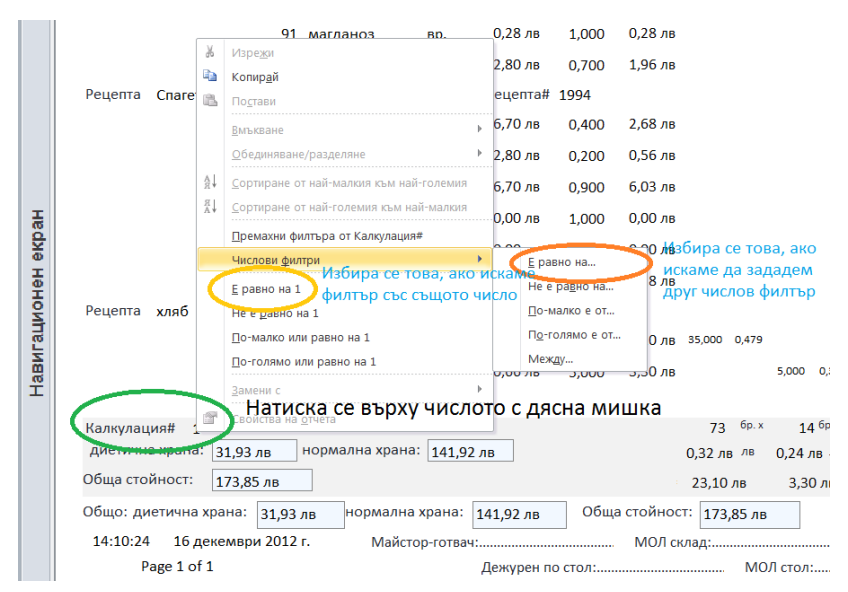

Отварянето на даден отчет се осъществява посредством натискане на съответния бутон в менюто. Обикновено се отваря диалогов прозорец за уточнение или потвърждение на параметрите на отчета.

По някога е необходимо да се генерира част от даден обобщен отчет (напр. да се покаже калкулация № ххх вместо показване на всички).

В този случай се натиска с

дясната мишка стойността на параметъра, по който ще филтрираме данните (напр. калкулация

 $N$ <sup>o</sup> xxx). Ако стойността на параметъра xxx ( в случая 1 ) е желания от нас – от помощното меню се избира маркираното с жълт цвят, ако желания от нас параметър е различен от ххх ( в случая 1 ) се избира маркираната с оранжево опция и се задава друго число.

По аналогичен начин се филтрира по дата, период или друг параметър.

### **Печат на отчет в Microsoft Access**

#### **Бърз печат на целия отчет**

Ако знаете, че отчетът ви ще се отпечата правилно и искате да отпечатате всички страници в отчета, без да използвате диалоговия прозорец . **Печат** или командите в раздела **Печат**, можете да печатате направо от лентата с инструменти за бърз достъп. Когато следвате тези стъпки, Access печата целия отчет, използвайки зададените за отчета полета, горни Колон титули, долни Колон титули и ориентация (портретно или пейзажно). Не можете да променяте никои от тези свойства, следвайки стъпките в тази секция. Ако трябва да промените полетата или други свойства, преди отпечатването, вижте следващия раздел, Визуализация на отчет.

#### **Бърз печат на отчет**

1. В навигационния екран щракнете с десния бутон върху отчет и щракнете върху **Печат**.

-или- В **лентата с инструменти за бърз достъп** щракнете върху **Бърз печат** . -или- Щракнете върху **бутона File**, посочете стрелката до **Печат** и след това изберете **Бърз печат**.

Забележка Може да се нуждаете от добавяне на бутона **Бърз печат** в лентата с инструменти за бърз достъп. За да направите това, щракнете върху падащата стрелка в края на лентата с инструменти и щракнете върху **Бърз печат**. Access отпечатва всички страници в отчета ви. **Отпечатване на отчет в Access 201X**

Освен да отпечатате от "Визуализация на печата", можете също да отпечатате отчет без визуализиране:

- 1. Отворете отчета, който искате да визуализирате, или просто го изберете в навигационния екран.
- 2. В раздела **Файл** щракнете върху **Печат**.
- За да изпратите отчета директно до принтера по подразбиране без задаване опциите на принтера, щракнете върху **Бърз печат**.
- За да отворите диалогов прозорец, където можете да изберете принтер, да зададете броя на копията и т. н., щракнете върху **Печат**.

**Експорт на отчети и данни от програмата:**

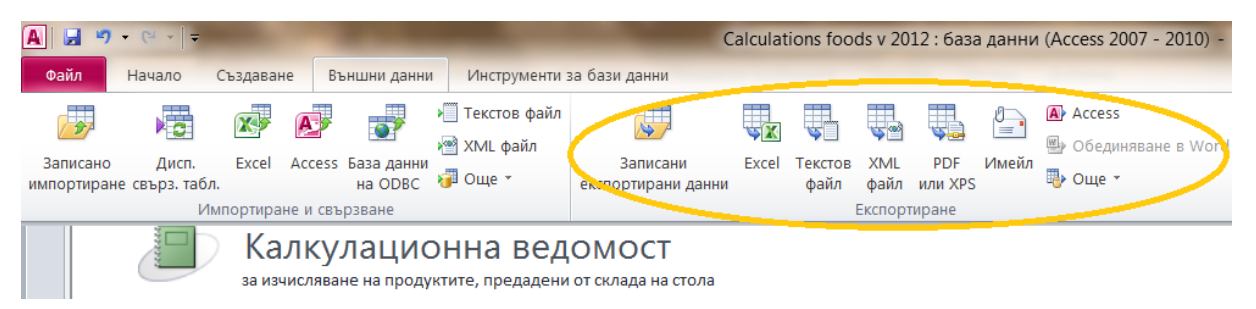

Възможен е експорт в Excel, Word, текстов файл, XML, PDF или XPS. Можете директно да го изпратите по имейл със или без универсален електронен подпис и още редица възможности.

#### **Навигационен екран**

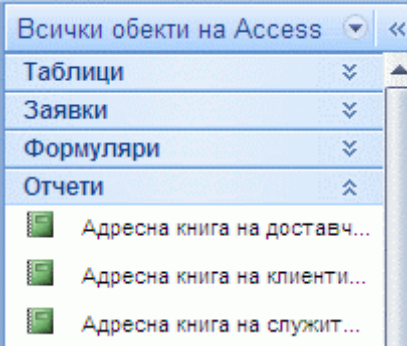

Въведеният с Microsoft Access навигационен екран съдържа и предоставя лесен достъп до всички обекти в текущо отворената база данни. Използвайте навигационния екран, за да организирате обектите си по тип на обекта, дата на промяна, свързана таблица (базирана на зависимостите между обектите) или в потребителски групи, създадени от вас. Нуждаете ли се от повече пространство, за да работите върху вашия проект на формуляр? Можете лесно да свиете навигационния екран, така че да заема по-малко място, но все пак да остане достъпен.

## **Важно!**

Компютрите, на които се инсталират модулите трябва да са конфигурирани за работа с административен език – български. За нормалното взаимодействие трябва да е конфигурирана локална мрежа, а за дистанционните потребители – VPN и (или) Отдалечен работен плот. Операционната система Windows трябва да е версия 7 СП2, версия 10 или версия 11. Необходимо е да има инсталиран офис пакет съдържащ Microsoft Access версия 2010 СП2, версия 2016, версия 2019 или версия 365. Следва да се прилагат препоръчителните високи стандарти за сигурност.

Ръководството е актуализирано към 31.03.2022 г.

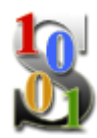

**1001s - Services & Solutions**